## **MARY OFFICE OF HIGHER EDUCATION**

## MNAid – Requesting Funds

- 1. Log into MN Aid at [Login \(guarantorsolutions.com\)](https://mnaid.guarantorsolutions.com/ApplicationSignOn/)
- 2. Click on State Grant.

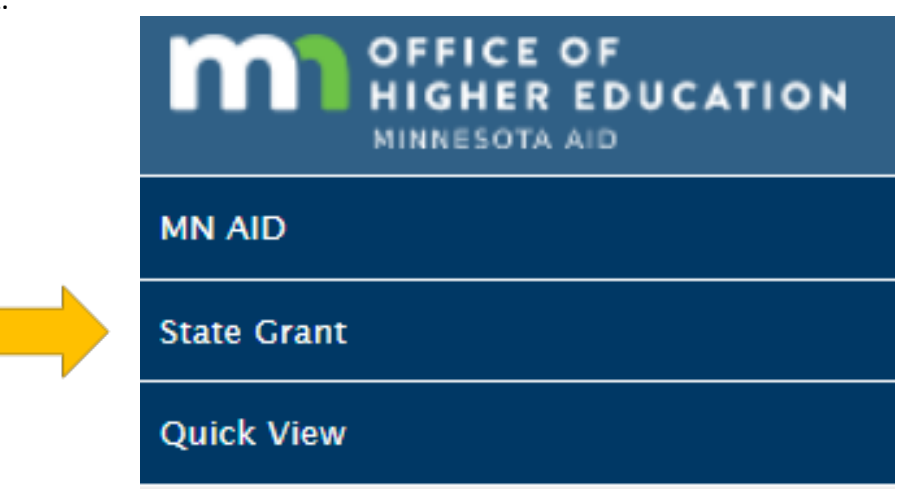

3. Click on Funds Request.

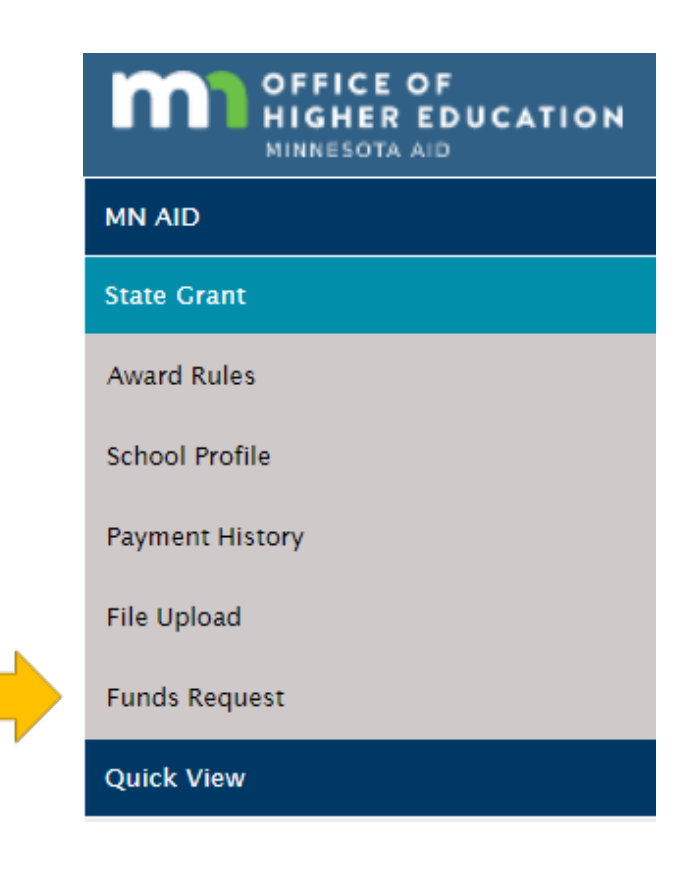

4. The user's institution will automatically populate. Select the correct academic year from the dropdown menu and click OK.

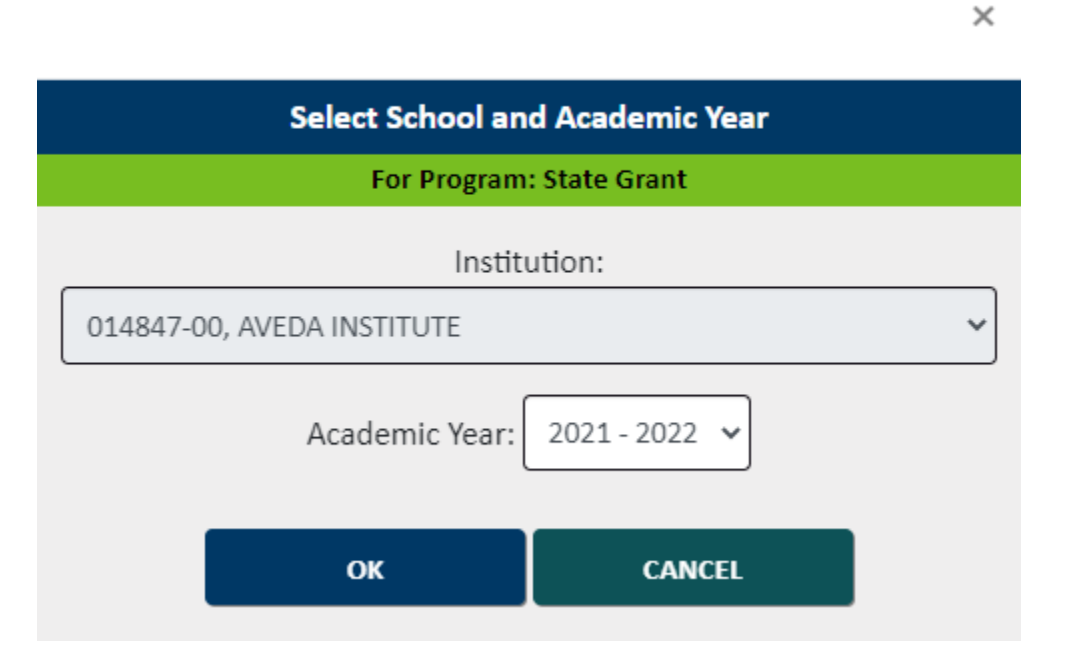

5. View Advances, Awards, Payments and Balance for each term. Institutions are only allowed to request an amount equal to or less than their Awards minus advances. Click Request for the desired term. Please note that users can request amounts for each term prior to submitting the entire request.

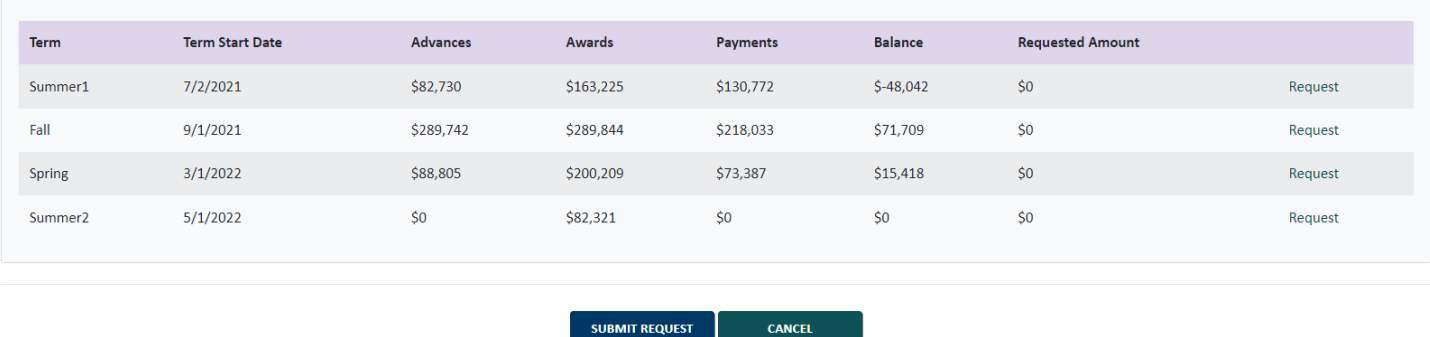

Created 01/10/2023

6. Enter your request for the selected term.

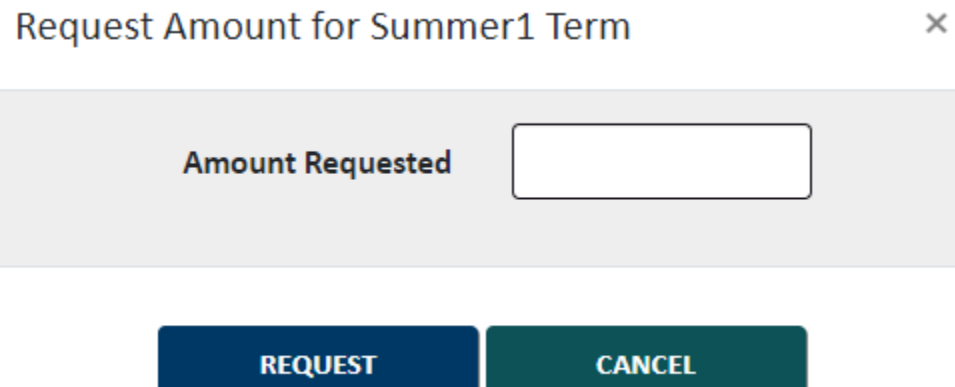

7. After clicking Request, the Requested Amount field will update.

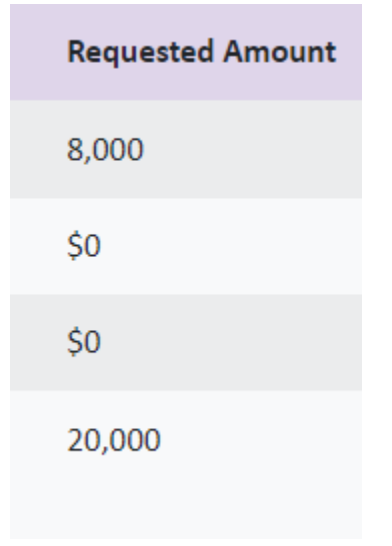

8. Click Submit Request.

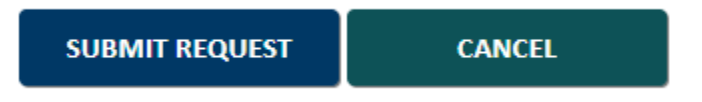

9. Users are unable to request an additional amount for the same term until their first request has been processed. Once a request has been approved, users at that institution will receive an email confirming the funds are being routed to you.